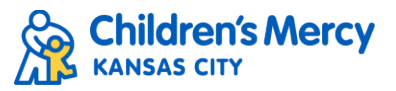

## **Accessing Children's Mercy CloudCME**

## **Via Computer**

- 1. Using Chrome, go to [CloudCME](https://myapps.microsoft.com/signin/04adff56-e168-4f6c-ba23-b81d33f0ff0f?tenantId=fcdc7058-dd48-4a81-90b6-281159ae72e0) and log in.
- 2. Go to My CME and then select Transcript.

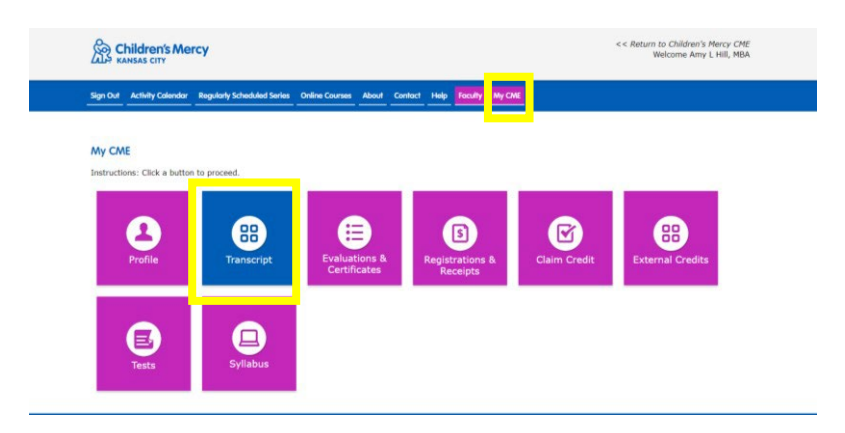

3. Select a date range for the transcript records you wish to access by entering the Start and End Date, or you can filter by credit type. Once criteria are entered, click Apply to view the transcript. You can email or download your transcript.

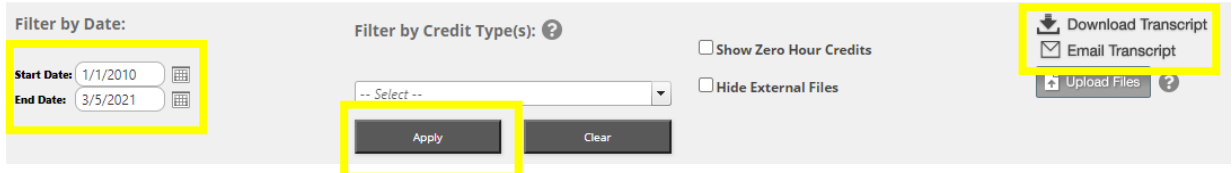

## **Via CloudCME App**

- 1. Open the CloudCME Mobile App.
- 2. Login using your email address and password.
- 3. Select **My Transcript** on the menu.
- 4. Select "View", "Email", or "Save to My Device" depending on the action you wish to take.